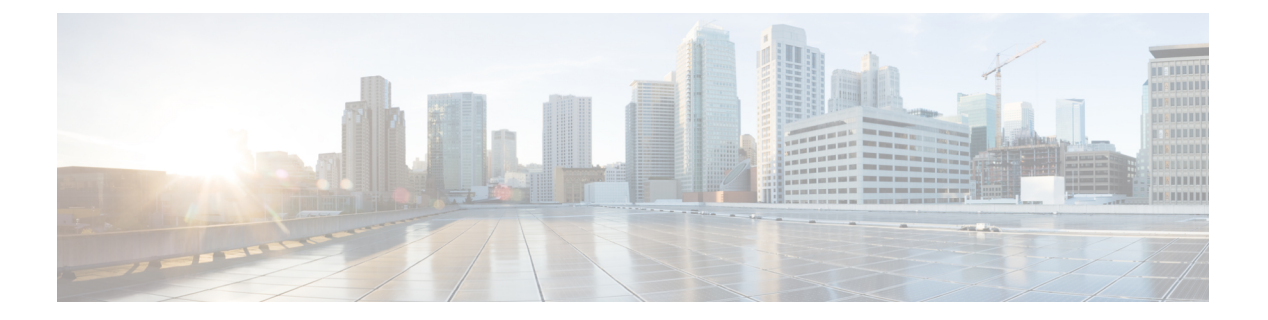

### 電話機

- Cisco Webex Room Phone  $(1 \le \neg \forall)$
- [新規および変更情報](#page-1-0) (2 ページ)
- [ボタンとハードウェア](#page-3-0) (4 ページ)
- [ホーム画面アイコン](#page-5-0) (6 ページ)
- [スタンバイ](#page-7-0) モード, on page 8
- [電話モード](#page-8-0) (9 ページ)
- [パーソナルデバイスとしての電話機のセットアップ](#page-8-1) (9 ページ)
- HDMI [ケーブルを使用したディスプレイ画面への接続](#page-9-0) (10 ページ)
- [有線拡張マイクの取り付け](#page-9-1) (10 ページ)
- Cisco Webex [アプリと電話機をペアリングする](#page-10-0) (11 ページ)
- [電話機のファームウェアのアップグレード](#page-10-1) (11 ページ)
- [電話機のアップグレードの延期](#page-11-0) (12 ページ)
- [機能サポート](#page-11-1) (12 ページ)
- [追加のヘルプと情報](#page-11-2) (12 ページ)
- [シスコ製品\(ハードウェア\)に関する](#page-12-0) 1 年間の限定保証規定 (13 ページ)

### <span id="page-0-0"></span>**Cisco Webex Room Phone**

Cisco Webex Room Phoneは、ハドルスペースとミーティングルームの共同作業を行うことがで きます。電話機を使用してコールを発信、情報を共有し、ミーティング中に共同作業を行うこ とができます。画面表示を接続すると、会議室内の全員と共同作業を行うことができます。

デバイスには、スリープ解除とハーフスリープの2つの状態があります。デバイスが2分間ア イドル状態になると、デバイスはハーフスリープ状態に入ります。

LCD画面に触れるときにデバイスをスリープ解除するか、コールまたはミーティングの通知を 受信します。

電話機には、最大で 2 つの通話を処理する回線が 1 つあります。これは 4 つの組み込みマイク と 360 レベルの組み込みマイクを使用しているため、ユーザは最大 10 フィート (3 m) 先から明 確に聞こえます。

大規模なスペースでCisco Webex Room Phoneを使用する場合は、2 台の有線拡張マイクロフォ ンを検討してください。これらのマイク用アクセサリは、範囲を 20 x 34 フィート (6.1 m x 10 m)、最大 22 人に拡大します。最適な効果を得るために、携帯電話から3フィート(0.91メート ル)から7フィート(2.1メートル)の間にマイクを置きます。

電話機

(注)

電話機をHDMI表示画面に接続して、デバイスを最大限に活用するよう推奨します。HDMI画 面またはラップトップに接続する場合に、同梱されているHDMIケーブルのみを使用してくだ さい。他のケーブルやアダプタは使用しないでください。

図 **<sup>1</sup> : Cisco Webex Room Phone**

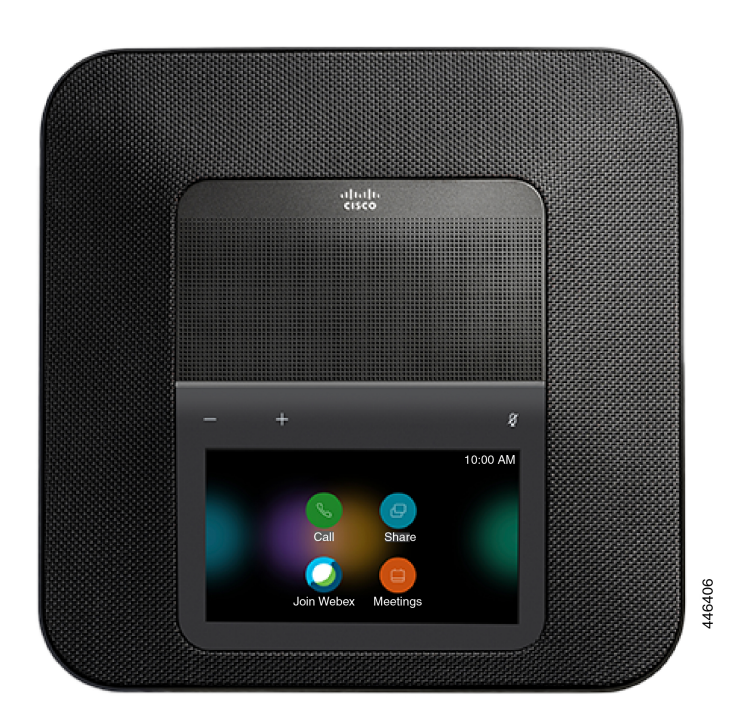

### <span id="page-1-0"></span>新規および変更情報

以下のセクションの情報を参照すると、マニュアルの変更内容を理解できます。各セクション には、主な変更点が記載されています。

### 以下のついての新規および変更情報ファームウェア リリース **1.2(0)**

次の情報は、ファームウェア リリース 1.2(0)の新規または変更された情報です。

**2**

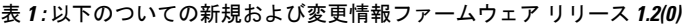

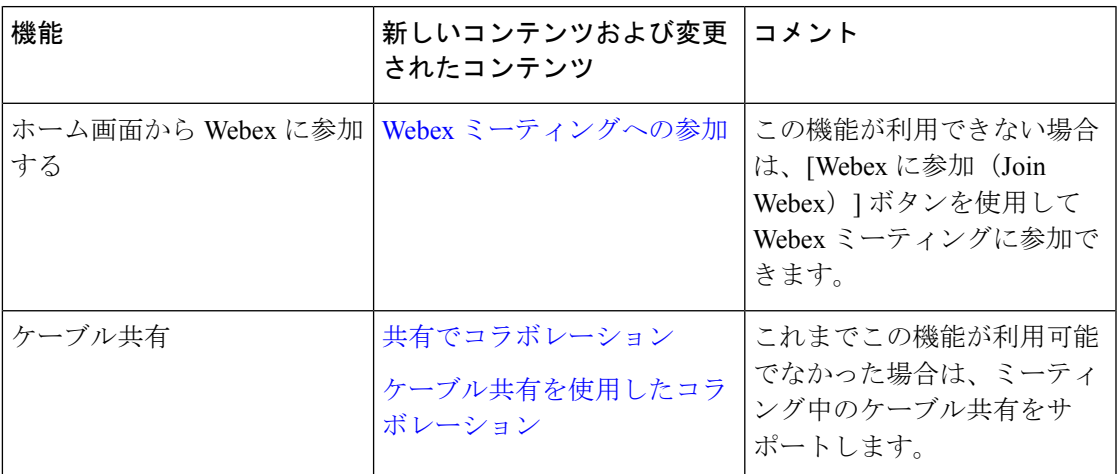

### クラウドリリース機能に関する新規および変更された情報 **2020** 年 **12** 月 **4** 日

次の情報は、2020 年 12 月 4 日 a795c48041 の変更された情報です。

### 表 **2 : 2020** 年 **12** 月 **<sup>4</sup>** 日 **a795c48041** に関する変更された情報

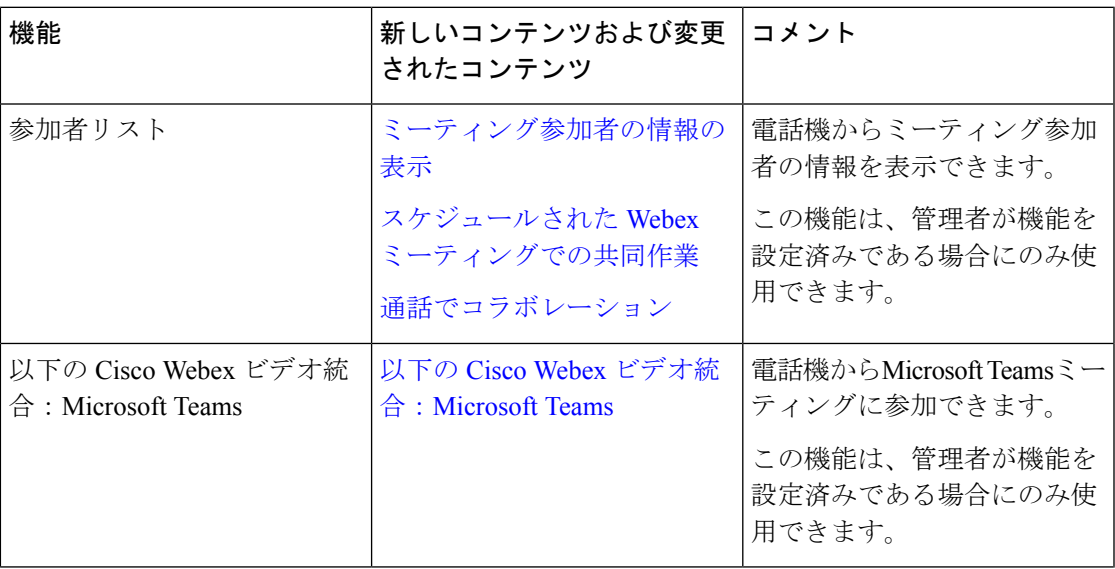

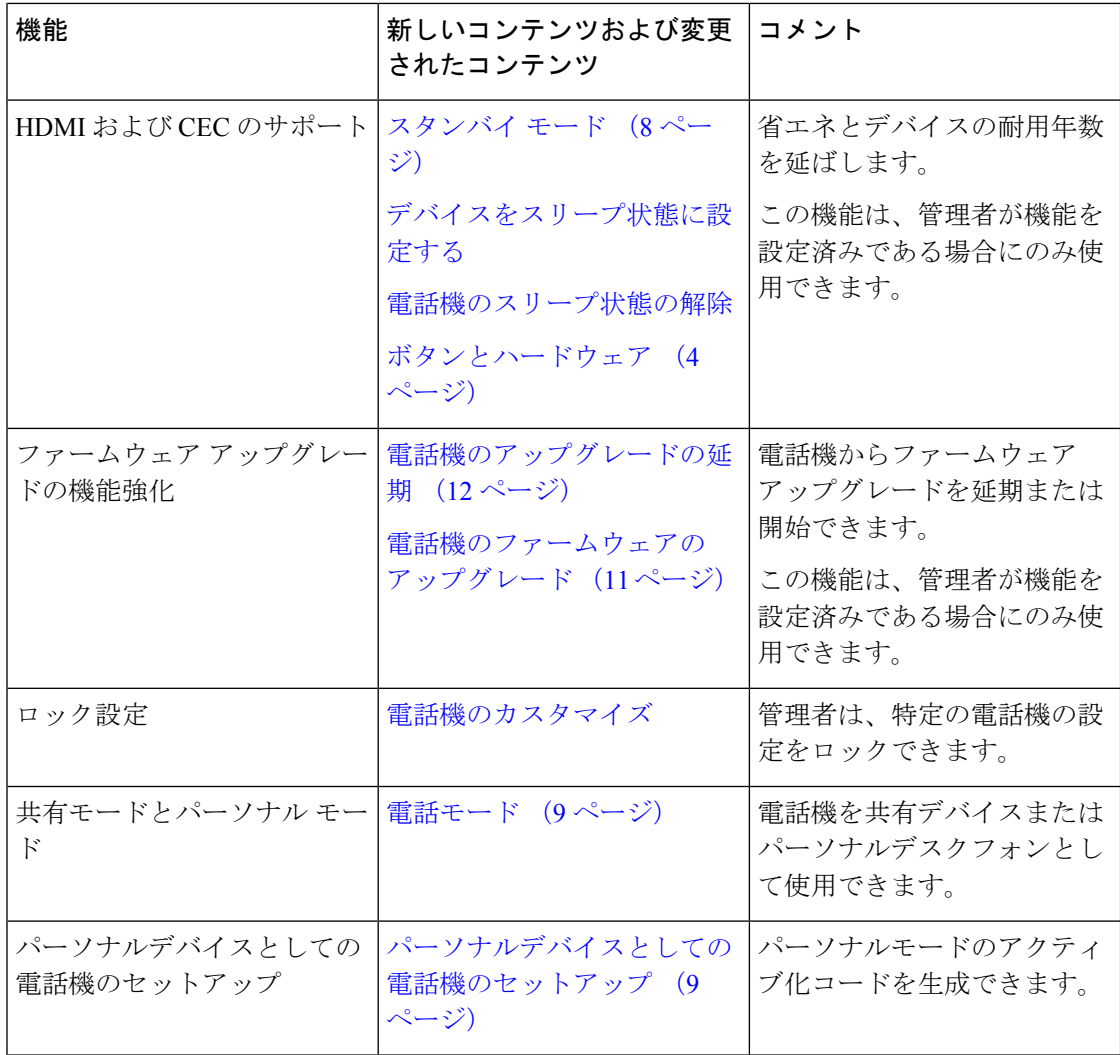

# <span id="page-3-0"></span>ボタンとハードウェア

Cisco Webex Room Phoneには、電話機の機能にアクセスできるようにするいくつかのボタンと ハードウェア機能が用意されています。

次の図を使用して、電話機のボタンとハードウェアアイテムを確認してください。

図 **2 : Cisco Webex Room Phone** 上面図

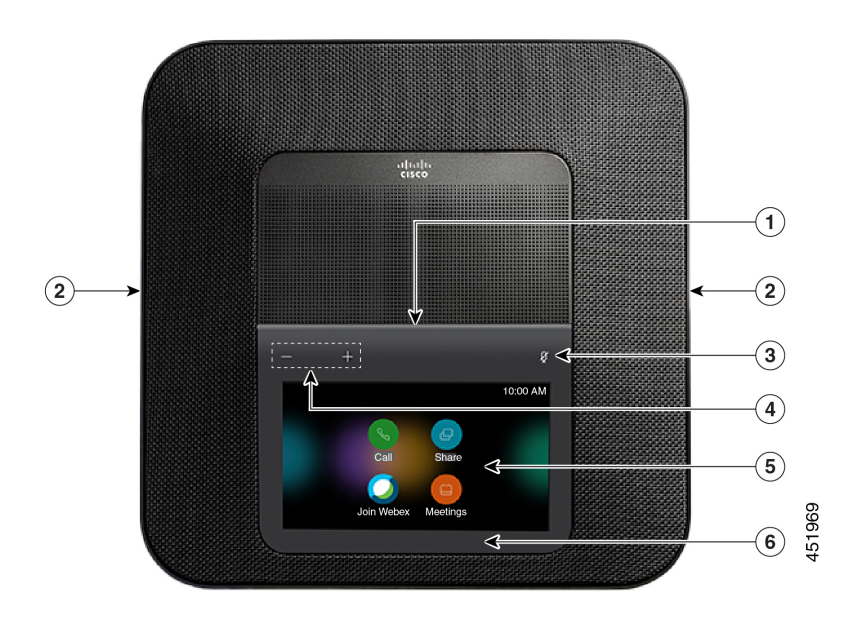

図 **3 : Cisco Webex Room Phone** 背面図

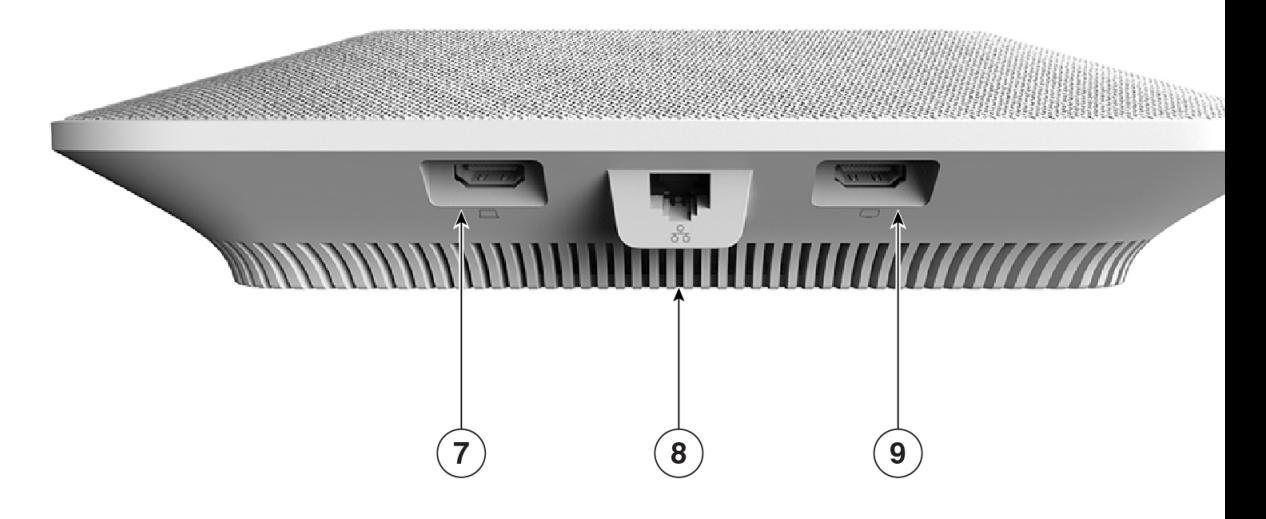

次の表は、Cisco Webex Room Phoneのハードウェアの機能について説明しています。

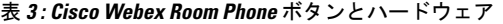

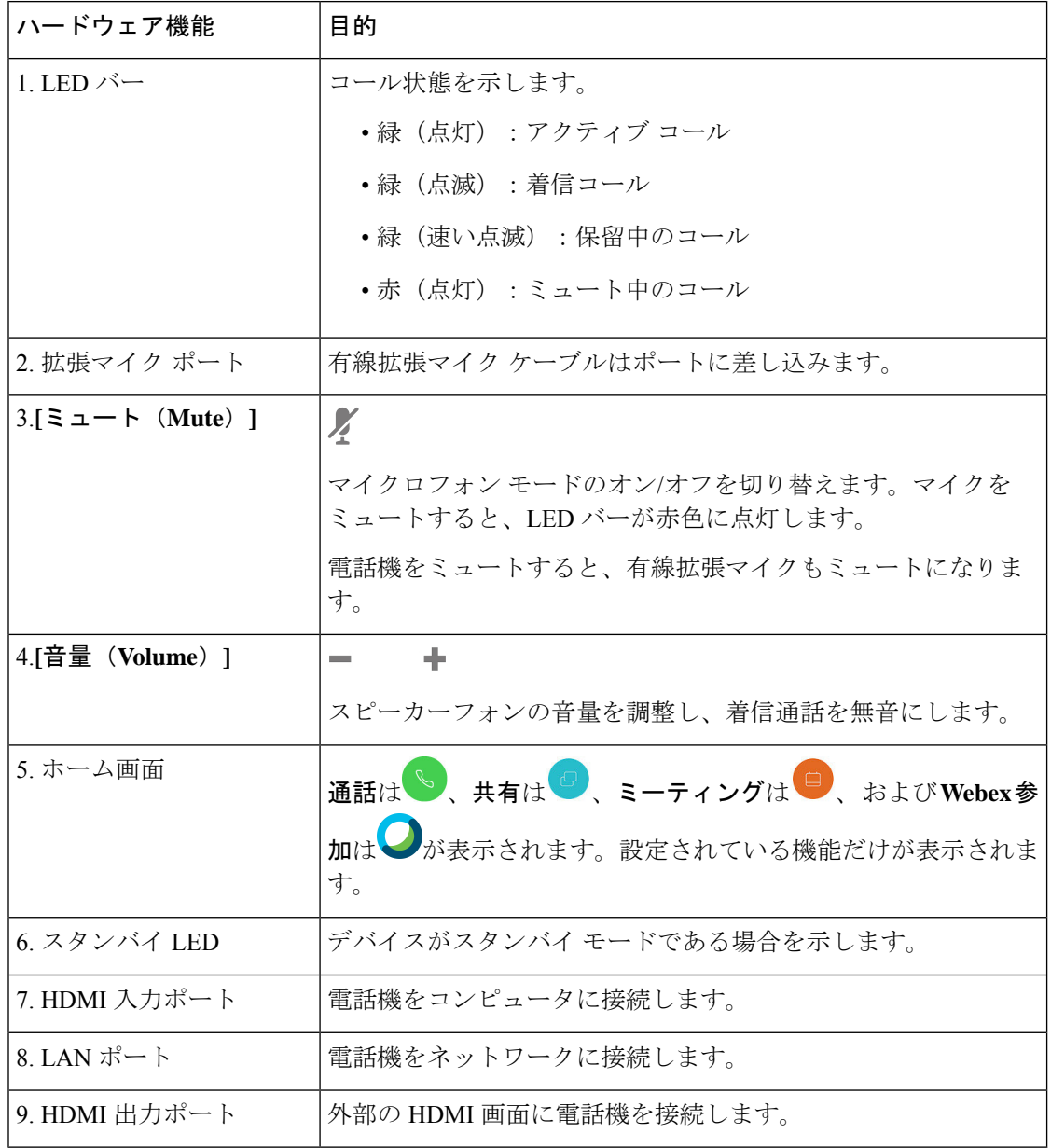

## <span id="page-5-0"></span>ホーム画面アイコン

Cisco Webex Room Phone ホーム画面を使用すると、自分の機能に簡単にアクセスできます。

利用可能な機能は、電話機のネットワークへの接続方法によって異なります。ホーム画面にア イコンが表示されない場合は、その機能は利用できません。

ホーム画面のアイコンを識別するには、次の図を使用します。

図 **<sup>4</sup> : Cisco Webex Room Phone [**ホーム(**Home**)**]** 画面

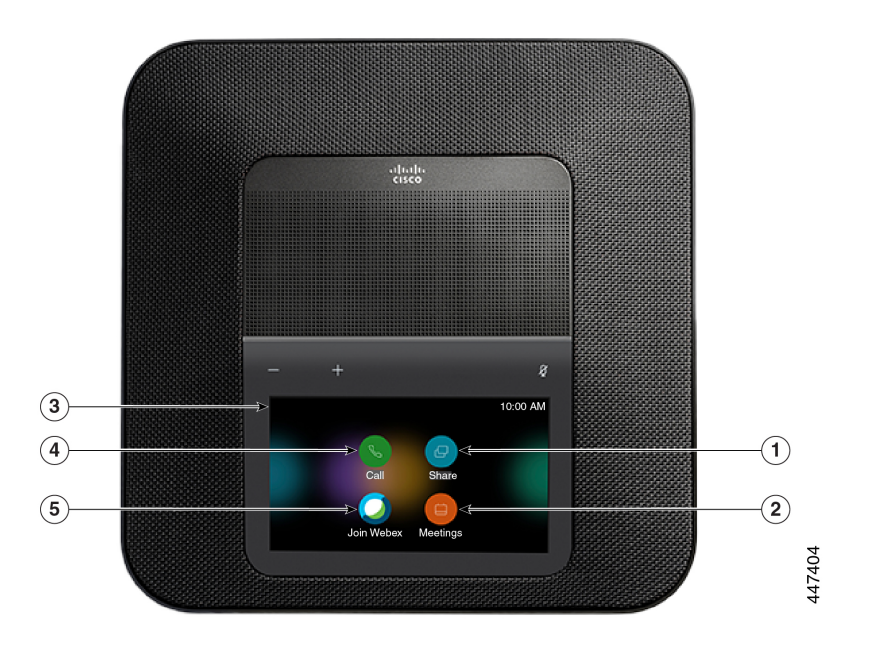

次の表に、ホーム画面の機能について説明します。

表 **<sup>4</sup> : Cisco Webex Room Phone** ホーム画面アイコン

| アイコン         | 目的                                                                                  |
|--------------|-------------------------------------------------------------------------------------|
| $1.$ 共有      | 共有をタップして、HDMI表示画面の情報を共有します。次のい<br>ずれかのオプションを選択します。                                  |
|              | • Webex アプリを介して共有: お使いの Cisco Webex アプリの<br>コンテンツを画面の表示に共有します。                      |
|              | • ゲスト共有: Webex アプリまたは Webex アカウントを使用せ<br>ずに情報を共有します。                                |
|              | •ケーブル共有:HDMIケーブルを使用して情報を共有します。                                                      |
| 2.ミーティング     | <b>ミーティング</b> をタップして、スケジュールされたWebexミーティ<br>ングのリストを表示したり、カレンダーからミーティングに参加<br>したりします。 |
| 3. 電話画面の左上隅。 | 電話画面の左上をタップ画面の明るさを調整、または[電話の設<br>定] メニューにアクセスします。                                   |
|              | 電話機のステータスも表示されます。赤い点の■は、電話機<br>が動作していないことを示しています。管理者による注意が必要<br>です。                 |

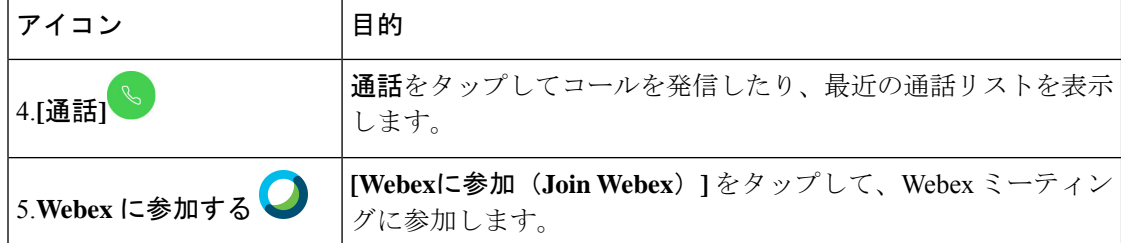

#### 関連トピック

[通話でコラボレーション](cswb_b_cisco-webex-room-phone-user_chapter2.pdf#nameddest=unique_12) [共有でコラボレーション](cswb_b_cisco-webex-room-phone-user_chapter4.pdf#nameddest=unique_7) スケジュールされた Webex [ミーティングでの共同作業](cswb_b_cisco-webex-room-phone-user_chapter5.pdf#nameddest=unique_11) Webex [ミーティングへの参加](cswb_b_cisco-webex-room-phone-user_chapter5.pdf#nameddest=unique_6)

### <span id="page-7-0"></span>スタンバイ モード

電話機は、数分間使用されていないと、省エネとデバイスの耐用年数のためにスタンバイモー ドです。になります。デバイスと HDMI ディスプレイ画面の両方がこのモードになります。

この機能は、管理者が機能を設定済みである場合にのみ使用できます。

スタンバイモードには次の 3 つの段階があります。

- アイドル:電話機とディスプレイ画面の両方が立ち上がっている状態ですが、使用されま ていせん。
- ハーフアウェイク:デジタルサイネージが有効である場合、会社の広告や通知がディスプ レイ画面に表示されます。それ以外の場合は、電話画面をタップするかアクティビティを 開始するプロンプトが表示されます。
- スリープ:電話機と表示画面の両方が暗くなります。スタンバイ LED が白く光ります。

電話機の設定に応じて、次のいずれかの条件が発生するとスタンバイモードになります。

- 2 分間着信コールがない、または LCD タッチスクリーンが 2 分間タップされない
- 今後 30 分間にスケジュールされたミーティングがない
- ペアリングされたデバイスがありません

Cisco Unified Communications Manager (Unified CM) コールの場合、Cisco Webex Control Hubと コントロールハブでCisco Webex Callingを使用して、管理者はスタンバイパラメータでControl Hubからこの機能を設定します。

ただしCisco Unified Communications Manager (Unified CM) コールの場合、この機能は電話機 のファームウェアに含まれているため、設定は不要です。

#### **Related Topics**

[デバイスをスリープ状態に設定する](cswb_b_cisco-webex-room-phone-user_chapter6.pdf#nameddest=unique_15)

#### [電話機のスリープ状態の解除](cswb_b_cisco-webex-room-phone-user_chapter6.pdf#nameddest=unique_16)

## <span id="page-8-0"></span>電話モード

ネットワークの設定方法によって異なりますが、次の 2 つのモードのいずれかでCisco Webex Room Phoneを使用できます。

• 共有モード: 作業スペースまたはルームを共有する人向け。作業スペースの名前は電話機 の左上隅に表示されます。ミーティングの予定表に、作業スペース用の Webex ミーティ ングが表示されます。

共有モードはデフォルトモードで、すべての人が利用できます。

• パーソナル モード: 専用の作業スペースを持ち、個人の仕事用電話機が必要な人向け。名 前は電話機の左上隅に表示されます。ミーティングの予定表に、個人の Webex ミーティ ングが表示されます。

この機能は、管理者が機能を設定済みである場合にのみ使用できます。パーソナルモード が使用可能な場合は、<https://settings.webex.com/>の Cisco Webex 設定から有効にします。

## <span id="page-8-1"></span>パーソナルデバイスとしての電話機のセットアップ

ネットワークの設定方法によって異なりますが、パーソナルモードで電話機を使用できる場合 があります。パーソナルモードでは、ミーティングのルーム予定表の代わりにパーソナル予定 表を取得できます。パーソナルミーティングスペースで同僚とコラボレーションを行う事も可 能です。

この機能は、管理者が機能を設定済みである場合にのみ使用できます。

始める前に

Cisco Webex 設定のログイン情報を取得します。

#### 手順

- ステップ **1** デバイスを電話機ネットワークに接続した場合は、電話機ネットワークに工場出荷時の状態に リセットし、左上隅のデバイス名をタップします設定>リセットに移動します。リセットを確 定します。
- ステップ **2** Cisco Webex 設定(<https://settings.webex.com/>)から、新しいデバイスを作成します。**[**マイデバ イス(**My Devices**)**]** > **[**アクティベーションコードを生成する(**Generate Activation Code**)**]** を選択します。
- ステップ **3** 電話機のセットアップウィザードを実行します。**[**コールサービスの選択(**Select a callservice**)**]** で、**Cisco Webex** を選択してアクティベーションコードを入力します。

セットアップ後、電話機が **[**マイデバイス(**My Devices**)**]** にある Cisco Webex 設定に表示され ます。このページから、デバイス名を変更して無効にすることもできます。

## <span id="page-9-0"></span>**HDMI** ケーブルを使用したディスプレイ画面への接続

電話機のインストールを完了するには、Cisco Webex Room Phoneをディプレイ画面に接続し、 デバイスの利点をフルに利用します。

### 始める前に

デバイスに付属しているスクリーンHDMIケーブルを探します。ケーブルは識別しやすいよう に色分けされ、画面ケーブルの端には赤色のタブがあります。

#### 手順

- ステップ **1** HDMIケーブルを電話機の画面ポートに接続します。このポートは電話機の背面に表示され、 画面アイコンが表示されます。
- ステップ **2** HDMI ケーブルをディスプレイ画面の HDMI ポートに接続します。
- ステップ **3** コンテンツを共有します。
	- 通話中に共有する場合は **[**通話で共有(**Share in call**)**]** をタップします。
	- **[**共有(**Share**)**]** をタップして通話外で共有します。

#### ステップ **4** 共有を停止します。

- **[**共有の停止**]** をタップします。
- 電話に出ます。
- Webex ミーティングを開始します。
- LAN ケーブルを抜きます。

#### 関連トピック

[ボタンとハードウェア](#page-3-0) (4 ページ)

### <span id="page-9-1"></span>有線拡張マイクの取り付け

電話は、2つの有線拡張マイクを備えたオプションキットをサポートしています。マイクは電 話機から最大 2.13 m(7 フィート)まで延長できます。最適な効果を得るために、携帯電話か ら3フィート(0.91メートル)から7フィート(2.1メートル)の間にマイクを置きます。

手順

- ステップ **1** マイク ケーブルの端を電話の側面のポートに差し込みます。
- ステップ **2** マイク ケーブルを目的の設置場所まで伸ばします。

次の図は、有線拡張マイクの取り付けを示しています。

図 **5 :** 有線拡張マイクの取り付け

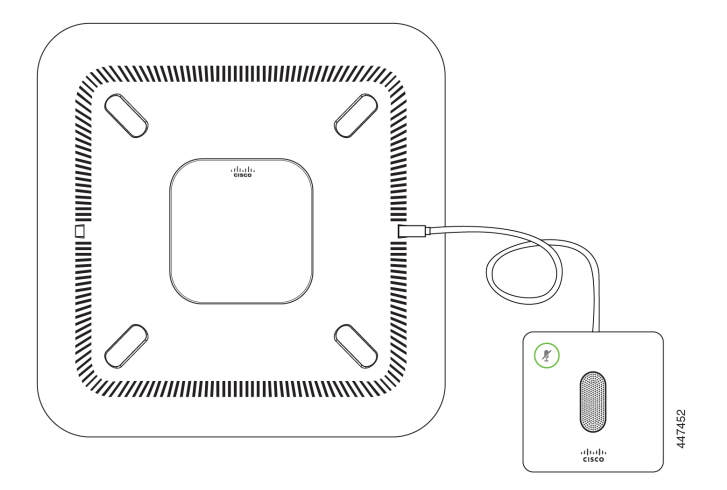

関連トピック [ボタンとハードウェア](#page-3-0) (4 ページ)

## <span id="page-10-0"></span>**Cisco Webex** アプリと電話機をペアリングする

お使いの電話機を利用するには、Webexで使用します。いったん接続すると、アイデアを共有 したり会議を行って同僚との共同作業が実現します。

詳細については、「Webex アプリがルームおよびデスクデバイスに自動的に接続する」 ([https://help.webex.com/en-us/nliifbo/](https://help.webex.com/en-us/nliifbo/Webex-Teams-App-Automatically-Connects-with-Room-and-Desk-Devices) [Webex-Teams-App-Automatically-Connects-with-Room-and-Desk-Devices\)](https://help.webex.com/en-us/nliifbo/Webex-Teams-App-Automatically-Connects-with-Room-and-Desk-Devices) または「Cisco Webex Meetings デスクトップ アプリを使用する」([https://help.webex.com/en-us/nqx2ohdb/](https://help.webex.com/en-us/nqx2ohdb/Use-the-Cisco-Webex-Meetings-Desktop-App) [Use-the-Cisco-Webex-Meetings-Desktop-App](https://help.webex.com/en-us/nqx2ohdb/Use-the-Cisco-Webex-Meetings-Desktop-App)) を参照してください。

## <span id="page-10-1"></span>電話機のファームウェアのアップグレード

ファームウェアのアップグレードを延期したが、現在のファームウェアリリースをインストー ルする場合は、**[**このデバイスについて **(About this device**)**]** から電話機をアップグレードして ください。 この機能は、管理者が機能を設定済みである場合にのみ使用できます。

また、このメニューから現在のファームウェアバージョンその他のファームウェア関連情報を 表示できます。

### 手順

ステップ **1** 電話画面の左上をタップ。

- ステップ **2 [**設定(**Navigate Settings**)**]** の **[**このデバイスについて(**About this device**)**]** に移動します。
- ステップ **3** 下にスクロールして **[**今すぐアップグレード(**Upgrade now**)**]** をタップします。

## <span id="page-11-0"></span>電話機のアップグレードの延期

新機能が利用可能になったため、電話機は新しいファームウェアにアップグレードされます。 このアップグレードは、電話機を初めてアクティブにした場合、またはアップグレードが利用 可能な状態で電話機がアイドル状態の場合に発生します。

電話機をアップグレードするときは、電話機にアップグレード通知が表示され、30秒タイマー が開始します。何も操作しなければ、アップグレードが続行されます。ただし、使用中の場合 は、アップグレードを 6 時間後に延期することができます。

緊急アップグレードを延期することはできません。

この機能は、管理者が機能を設定済みである場合にのみ使用できます。

#### 手順

**[**延期**]**をタップして、アップグレードを遅延します。

### <span id="page-11-2"></span><span id="page-11-1"></span>機能サポート

本ドキュメントでは、デバイスがサポートしている全機能について説明します。ただし、すべ ての機能がご利用中の設定でサポートされているとは限りません。サポートされている機能の 詳細については、担当の管理者に問い合わせてください。

## 追加のヘルプと情報

電話機で利用可能な機能について不明な点がある場合は、管理者にお問い合わせください。

シスコ Web サイト(<https://www.cisco.com>)には、電話機およびコール制御システムについて の詳細情報が掲載されています。

# <span id="page-12-0"></span>シスコ製品(ハードウェア)に関する **1** 年間の限定保証 規定

保証期間内にお客様が受けられるハードウェアの保証およびサービスに関して適用される特別 な条件があります。

シスコのソフトウェアに適用される保証を含む正式な保証書は、Cisco.com の次の URL で提供 されています。<https://www.cisco.com/go/hwwarranty>

 $\overline{\phantom{a}}$ 

I

**14**